## การ Upload ระบบปฏิบติการ Dmove แบบคอมพิวเตอร์ กับ รีซีฟเวอร์

1. ปิดสวิทข<sup>์</sup> Power ของ Dmove ให<sup>้</sup>อยู่ในภาวะปิด 3. ดับเบิ้ลคลิกไอคอน My Documents เครื่อง

 $\perp$ 

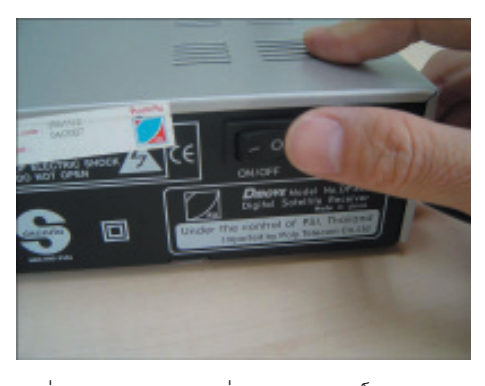

2. ต่อสายอัพโหลดระหว่างคอมพิวเตอร์กับ Dmove

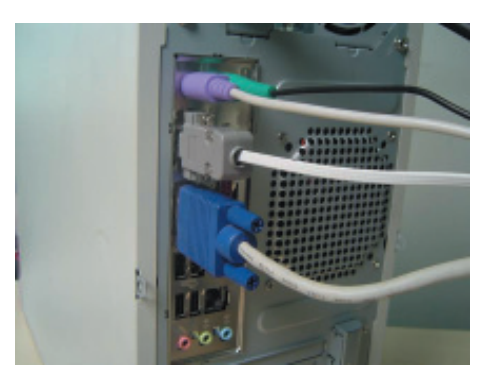

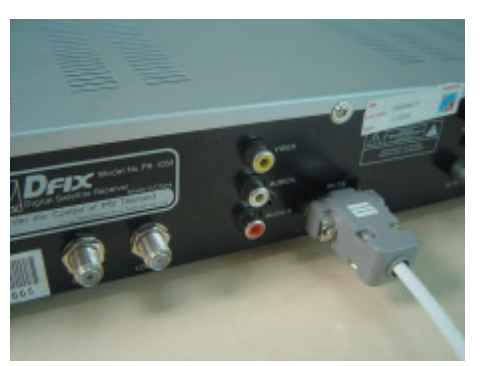

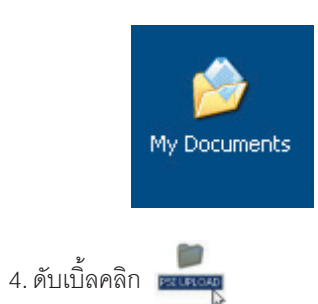

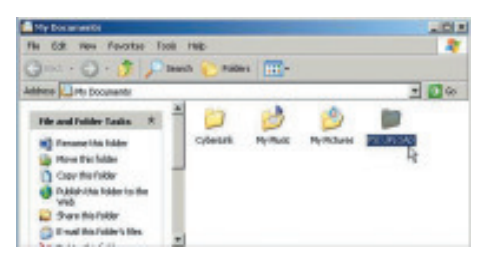

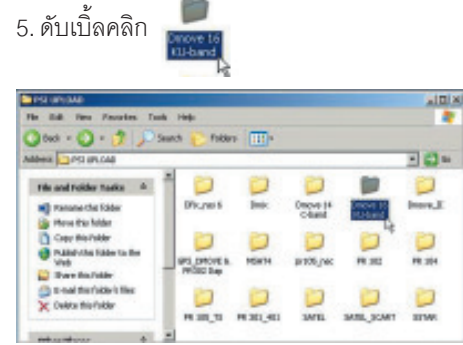

#### คัมภี่ร<sup>์</sup>ดาวเทียม 169

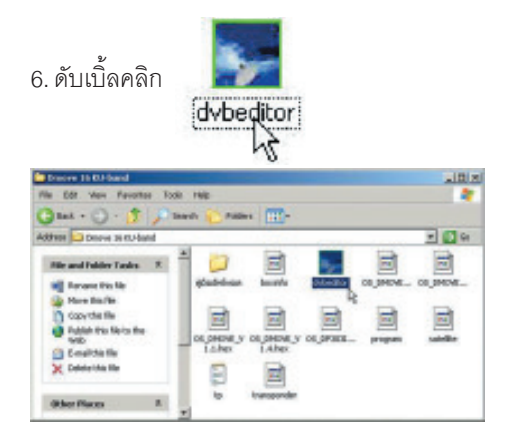

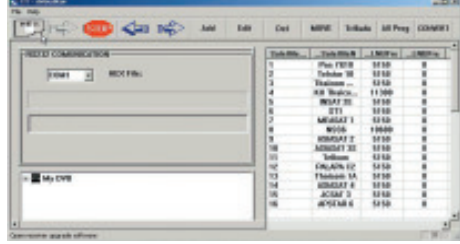

10. กดปุ่ม Power ที่หน้าเครื่องค<sup>้</sup>างไว<sup>้</sup>

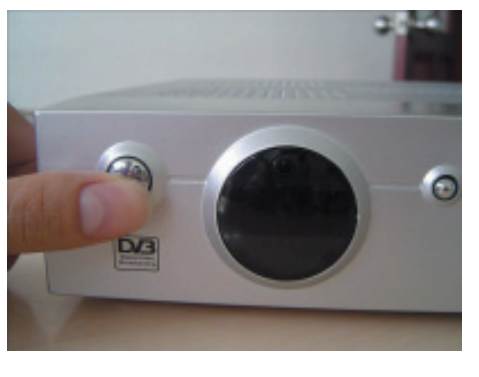

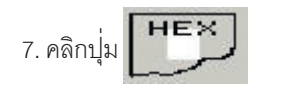

 $\Box$ 

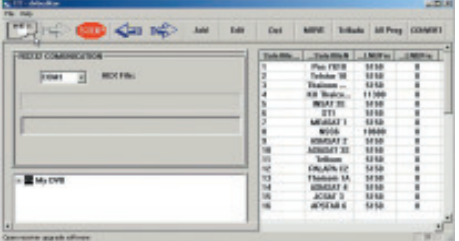

11. เปิดสวิทช<sup>์</sup>หลังเครื่อง ให<sup>้</sup>อยู<sup>่</sup>สภาวะ ON หน<sup>้</sup>าจอ<br>LED จะแสดงคำว<sup>่</sup>า LOAD

8. คลิกเลือก OS\_DP303II.hex สำหรับรีซีฟเวอร์ **DP303 II** 

ี<br>ส่วนเวอร์ชั่นอื่นให<sup>้</sup>ไปดูรายละเอียดเพิ่มเติมที่ตาราง<br>การเลือกใช้ซอฟต<sup>์</sup>แวร์

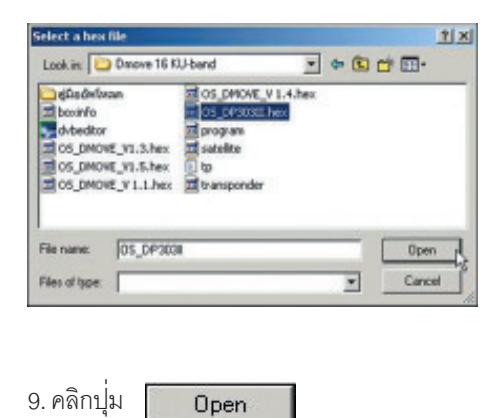

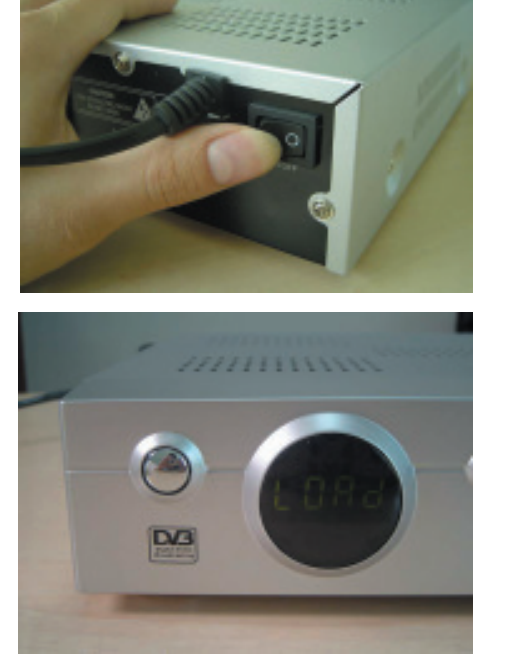

คัมภีร์ดาวเทียม 170

# 12. คลิกปุ่ม PI

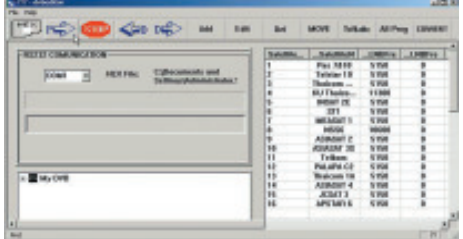

15. ปรากฏหน้าต่าง " Do not turn off DVB , until

LED display OK! "<br>หมายถึง หามปิดเครื่องจนกว<sup>่</sup>า LED display ที่หน<sup>้</sup>า<br>ปัดเครื่องรีซีฟเวอร<sup>์</sup>จะปรากฏคำว<sup>่</sup>า OK

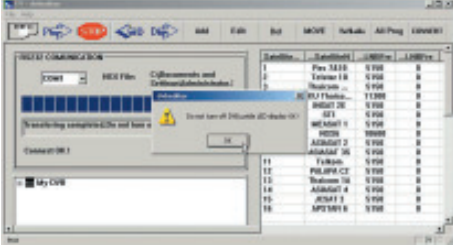

13. โปรแกรมทำการเช็คการเชื่อมโยงระหว<sup>่</sup>าง<br>คอมพิวเตอร์กับ*ร*ีซิฟเวอร์โดยจะปรากฏข้อความ " Transform the fie"

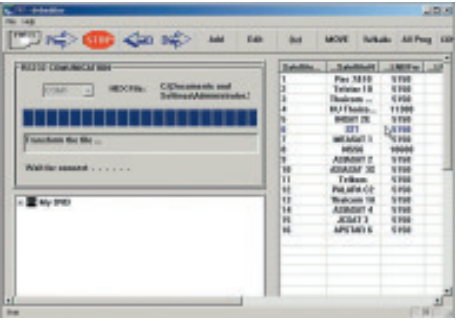

.<br>14. ขณะทำการโอนถ<sup>่</sup>ายข้อมูลจะปรากฏข้อความ " Connect OK! " และ Now is Transfer the File หลังจากนั้นจะมีแถบสีวิ่ง

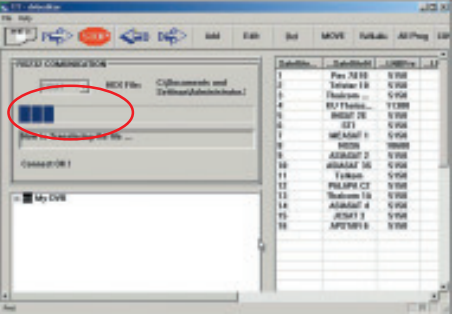

16.. เมื่อการโอนถ<sup>่</sup>ายข้อมูลเสร็จเรียบร<sup>้</sup>อย จะปรากฏ<br>คำว<sup>่</sup>า OK ที่หน้าปัดเครื่องรีซีฟเวอร์

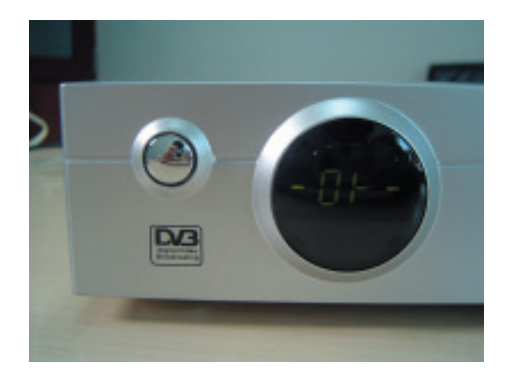

17. ปิดสวิทข์ Power เครื่อง Dmove และทำการถอด สายอัพโหลด

18. การเปิดสวิทช<sup>์</sup> Power อีกครั้ง ทำการ <mark>Factory</mark><br>Default โดยศึกษาวิธีการใช<sup>้</sup>จากคู่มือการใช<sup>้</sup>งาน Dmove

# ิการ Upload ช่องรายการ Dmove แบบคอมพิวเตอร์ กับ รีซีฟเวอร์

1. ปิดสวิทข์ Power ของ Dmove ให้อยู่ในภาวะ 3. ดับเบิ้ลคลิกไอคอน My Document ปิดเครื่อง

 $\mathbb{R}^2$ 

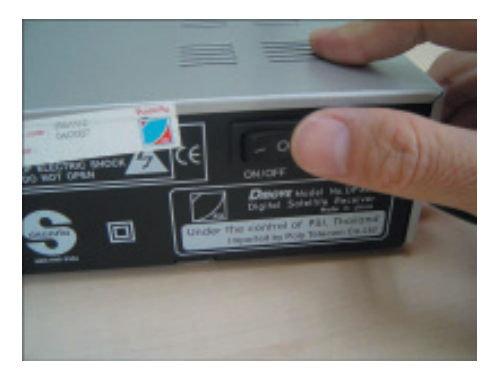

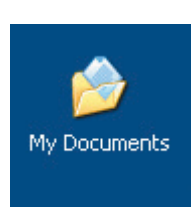

2. ต่อสายอัพโหลดระหว่างคอมพิวเตอร์กับ Dmove

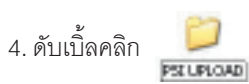

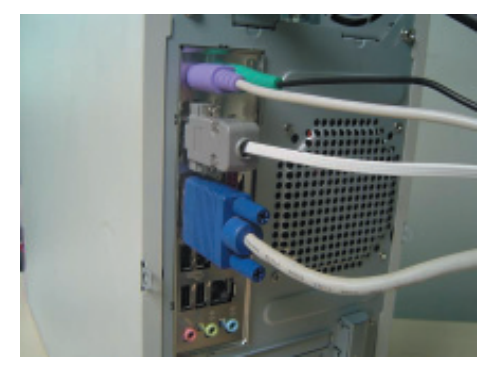

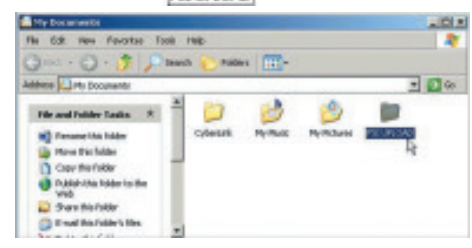

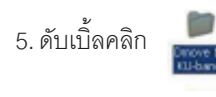

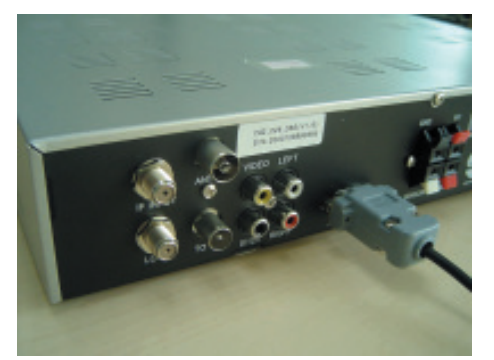

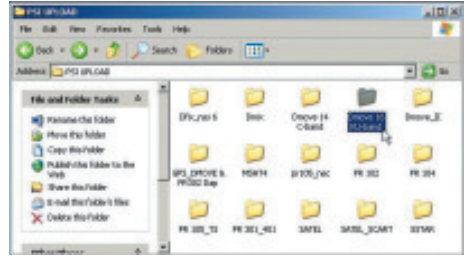

#### ์ คัมภี่ร<sup>ู้</sup>ดาวเทียม 172

 $\hspace{0.1cm}\rule{0.7pt}{0.1cm}\hspace{0.1cm}$ 

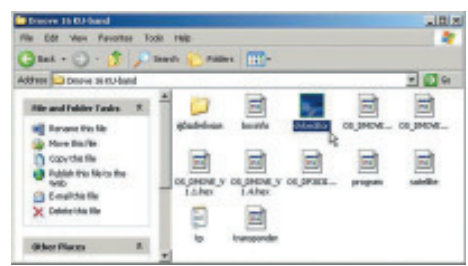

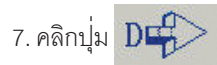

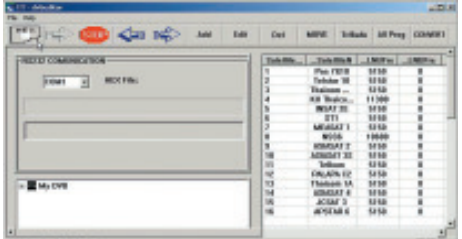

### 8. เปิดสวิทช<sup>์</sup>หลังเครื่องให<sup>้</sup>อยู<sup>่</sup>สภาวะ ON

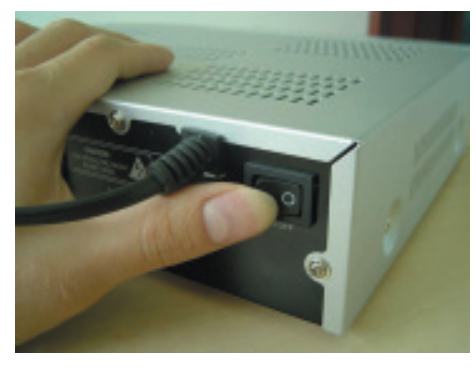

้<br>หน้าจอ LED แสดงคำว<sup>่</sup>า WAIT และหลังจากนั้นก็จะ มีการวิ่งของตัวเลข

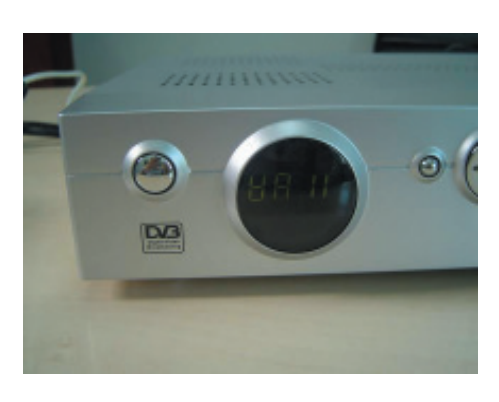

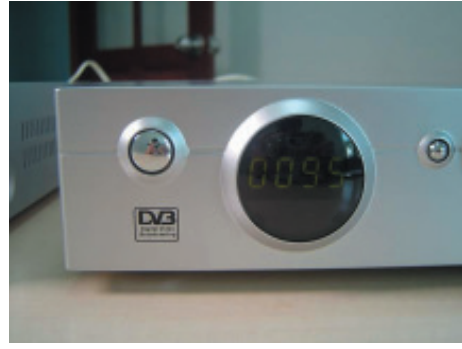

.<br>9. รอแถบสีน้ำเงินวิ่งเต็มบรรทัด ส่วนหน<sup>้</sup>าจอ LED จะแสดงตัวเลขปกติ

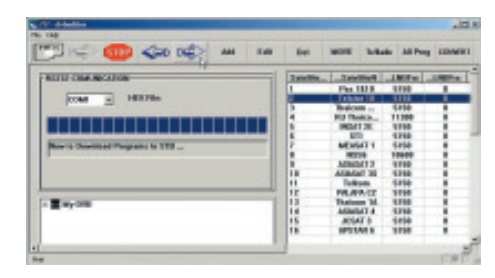

10. ปิดสวิทช<sup>์</sup> Power เครื่อง Dmove ถอดสาย<br>อัพโหลดแล<sup>้</sup>วเปิดสวิทช<sup>์</sup> Power อีกครั้ง ทำการFac-<br>tory Default โดยศึกษาวิธีการจากคู่มือการใช<sup>้</sup>งาน

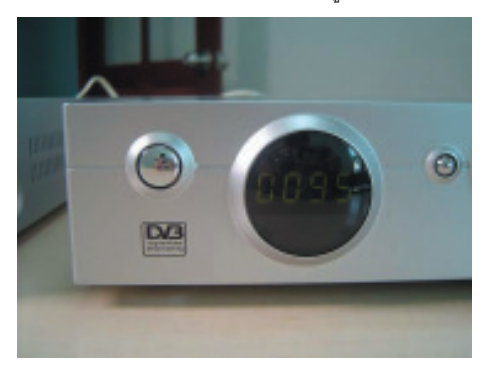

์<br>คัมภีร<sup>์</sup>ดาวเทียม 173

### การตรวจสอบเวอร์ชั่นของเครื่อง Dmove (DP303)

เราตรวจเซ็คเวอร์ชั่นได<sup>้</sup> 2 ทาง คือ **หมายเลขเครื่อง กับ เมนู About STB** 

### ตรวจสอบเวอร์ชั้นด้วยหมายเลขเครื่อง

ตรวจสอบเวอร์ชั่นด้วยเมนู About STB

#### ตัวอย่าง

ี การดูหมายเลขเครื่อง ให<sup>้</sup>ดูเลขหลักที่ 5-6-7 เพื่อไป<br>เทียบกับตารางการเลือกใช<sup>้</sup>ชอฟต<sup>์</sup>แวร์ 1. กดบุ่ม MENU

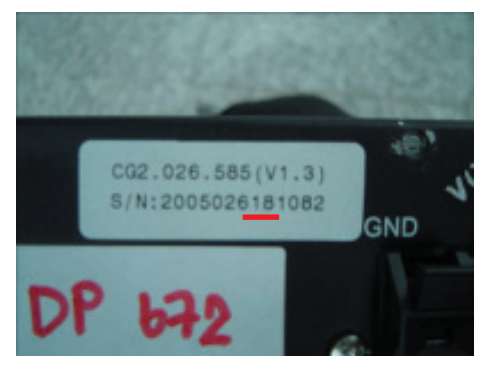

เครื่องตัวนี้ หมายเลขหลัก 5-6-7 คือ 618 เมื่อนำ<br>ไปเทียบตารางจะต้องไปใช้ซอฟต์แวร์ OS\_DP303II.hex หรือ OS\_DMOVE\_V1.3.hex

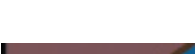

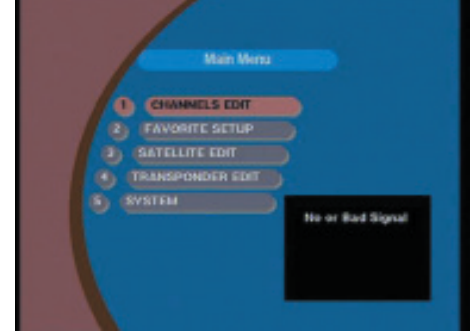

2. กดบุ่ม ▼ เพื่อเลื่อนแถบสีมาที่บรรทัด SYSTEM

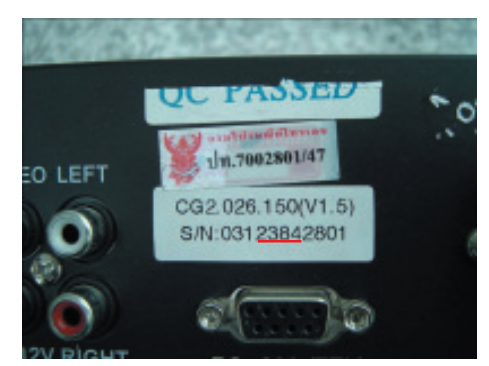

เครื่องตัวนี้หมายเลขหลัก 5-6-7 คือ 384 เมื่อนำ<br>ไปเทียบตารางจะต้องไปใช้ซอฟต์แวร์ OS\_DMOVE\_V1.5.hex

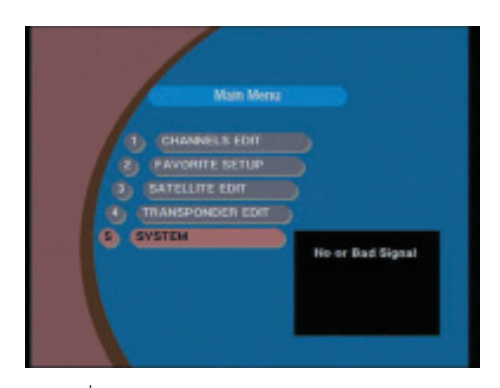

3. กดปุ่ม OK

์ คัมภีร์ดาวเทียม 174

### 4. กดบุ่ม ▼ เลื่อนแถบสีมาที่บรรทัด About STB

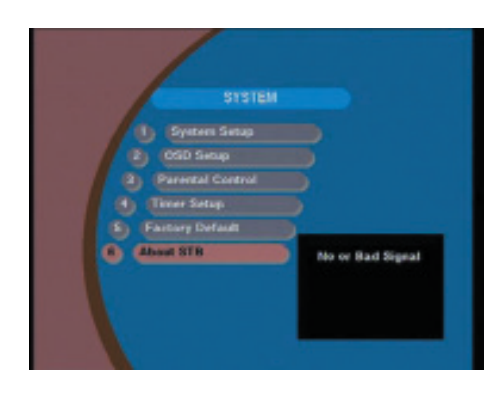

### 5. กดปุ<sup>ุ</sup>่ม OK

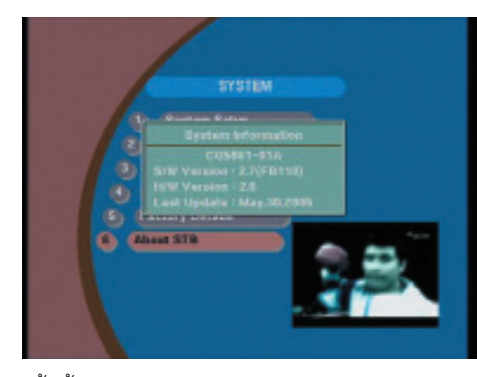

์<br>ให<sup>้</sup>ดูข้อมูลในบรรทัด S/W Version กับ H/W Version<br>รion ไปเทียบกับตารางการเลือกใช้ซอฟต<sup>์</sup>แวร์

# ตารางการเลือกใช้ซอฟต์แวร์ ของ Dmove

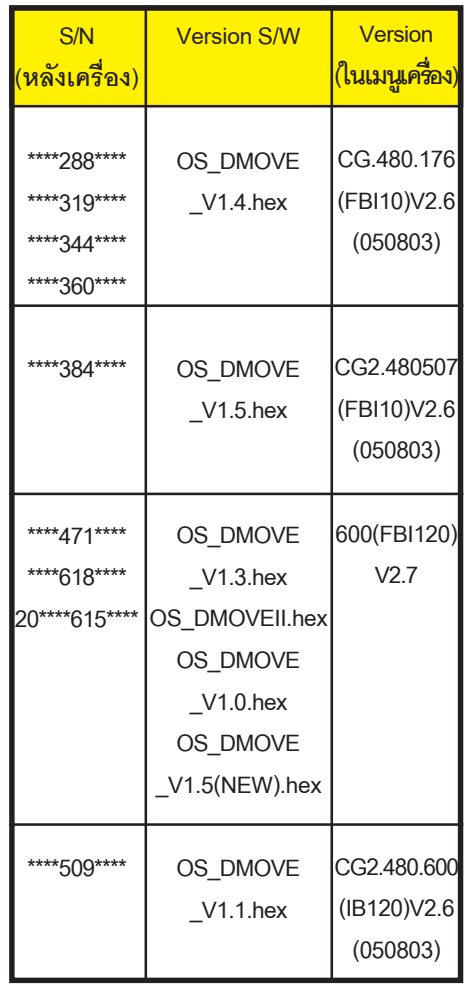

ตัวอย่าง SYSTEM

S/W Version 2.7(FB120) H/W Version 2.6S าาพ งะเรเธก 2.00<br>ซอฟต์แวร์อัพโหลดใช้ชื่อ OS\_DP303II.hex หรือ OS\_DMOVE\_V1.3.hex

ี<br>175 คัมภี่ร<sup>์</sup>ดาวเทียม